# Com ho fem per llegir el correu electrònic al nostre ordinador

Per poder arribar al correu electrònic al nostre ordinador tenim dues opcions:

- 1. Fer servir el navegador
- 2. Fer servir un gestor de correu (Thunderbird)

### 1) Fer servir el navegador

Per poder llegir més d'un compte de correu des del navegador, haurem d'instal·lar un "Addon" a aquest. Si fem servir el navegador Firefox, haurem de buscar i instal·lar el ["Firefox Multi-Account Containers"](https://addons.mozilla.org/ca/firefox/addon/multi-account-containers/). Aquesta extensió ens permetrà aïllar les pestanyes del navegador al nostre gust per poder accedir a múltiples comptes diferents.

Per fer-ho, és tan fàcil com accedir a la pàgina de plugins, buscar el "" i donar-li al botó "+ Agregar a Firefox".

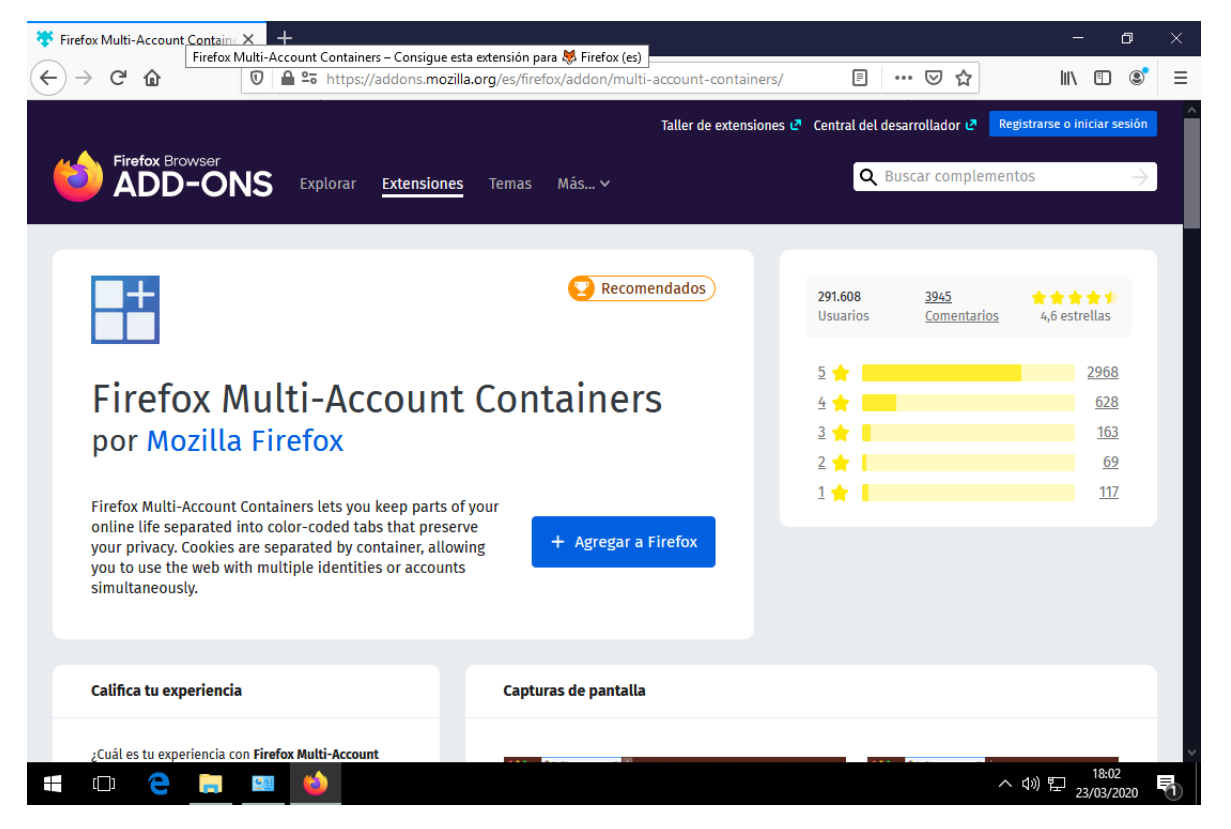

Ens apareixerà una finestra en la qual se'ns demanarà confirmació per a dur a terme la instal·lació:

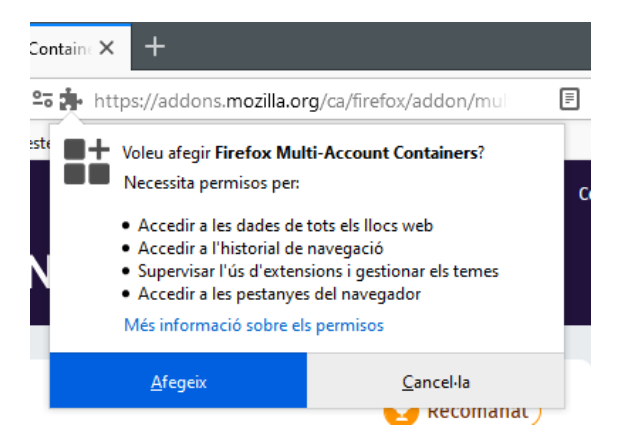

### Acceptarem dient-li "Afegeix" i ens indicarà que s'ha afegit.

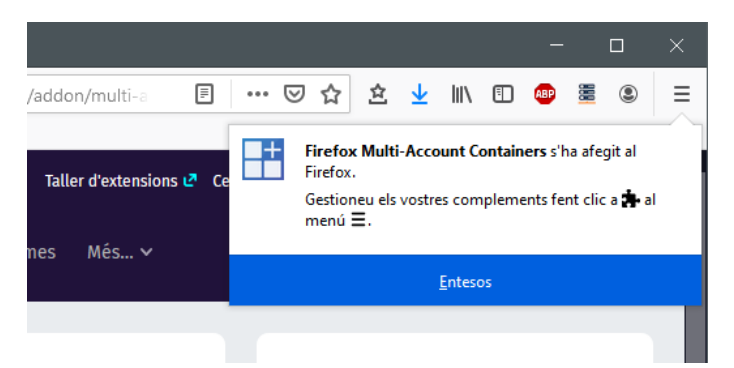

Comprovarem que ens l'ha afegit si ens apareix la nova icona:

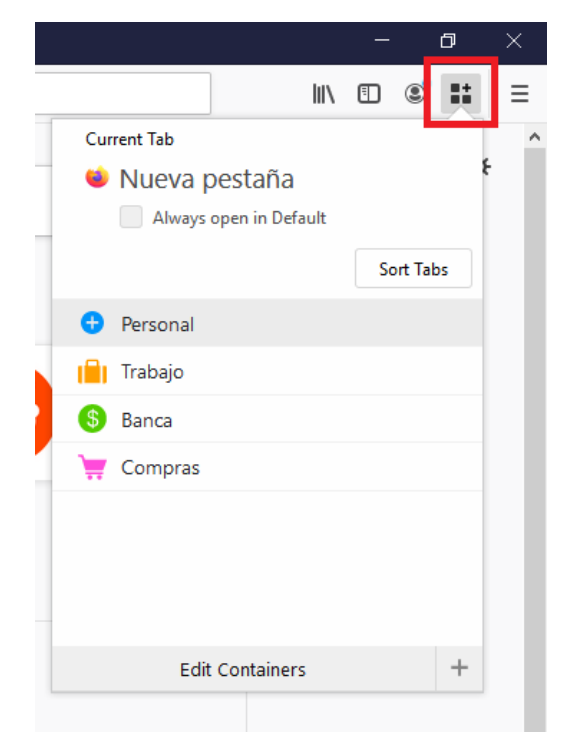

Podrem personalitzar els nostres contenidors fent ús del "Edit Containers":

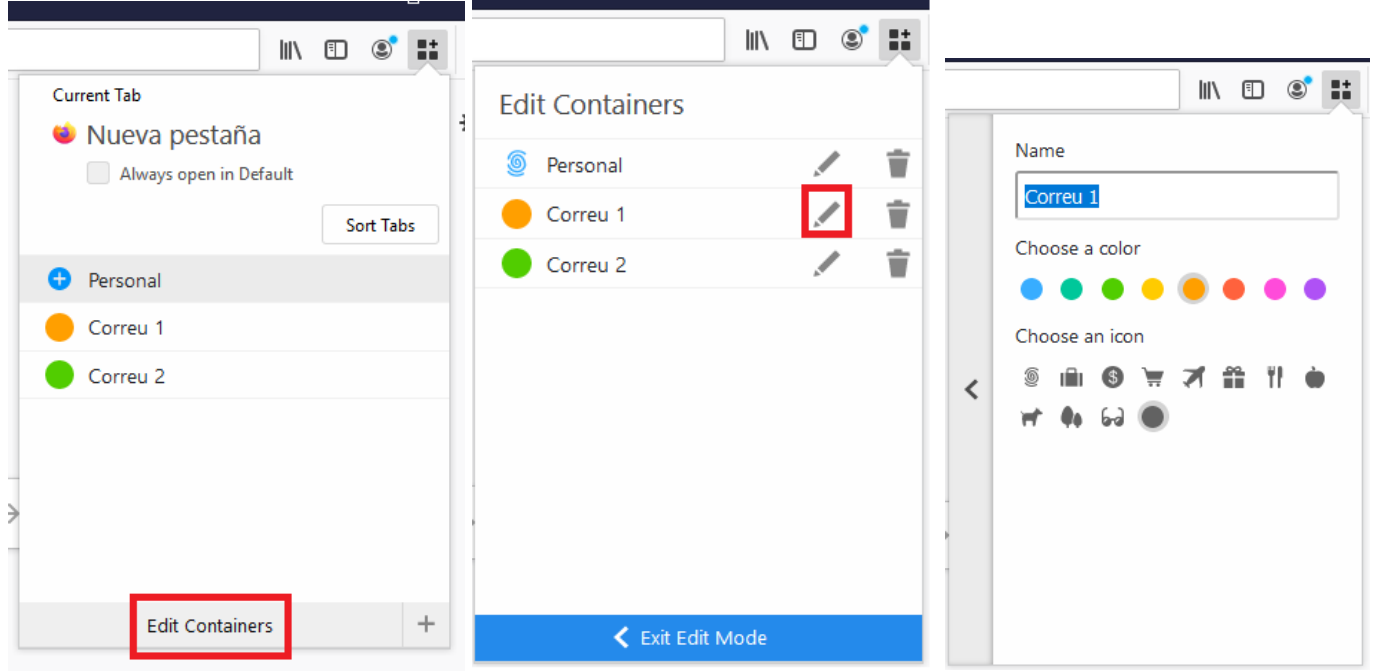

i en podrem afegir des de la icona "+".

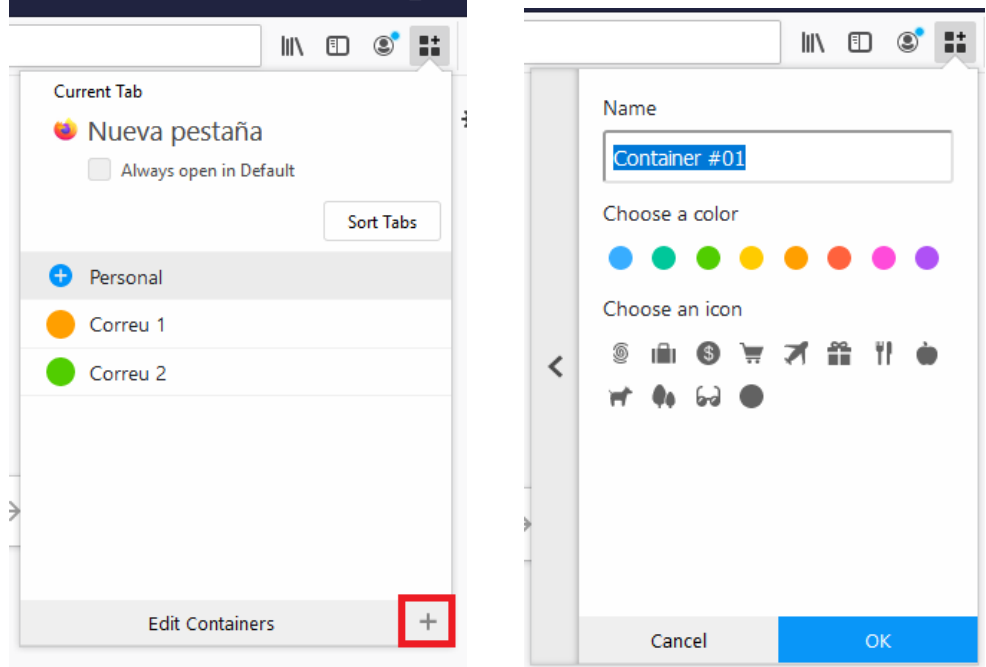

Un cop creats els espais virtuals que desitjem, ja podrem fer-los servir per obrir comptes de correu separades, cada Contenidor el farem servir per obrir un compte de correu diferent, el Firefox recordarà quin perfil tenim obert a cada un dels Contenidors.

Per exemple :

 $\frac{1}{2000}$  Safata d'entrada (3.439) - joan. $\in \mathsf{X}$ Safata d'entrada - si.etseib@up X

Aquí veuríem que al Contenidor "**Correu 1**" tenim obert el correu de'n "*joan*" i al Contenidor "**Correu 2**" tenim obert el correu de "*si.etseib*"

## 2) Fer servir un gestor de correu (Thunderbird)

Primer de tot, haurem de [descarregar-nos](https://download.mozilla.org/?product=thunderbird-68.6.0-SSL&os=win&lang=ca) el client de correu Thunderbird.

Un cop ens l'haguem descarregat, podem procedir a la seva instal·lació.

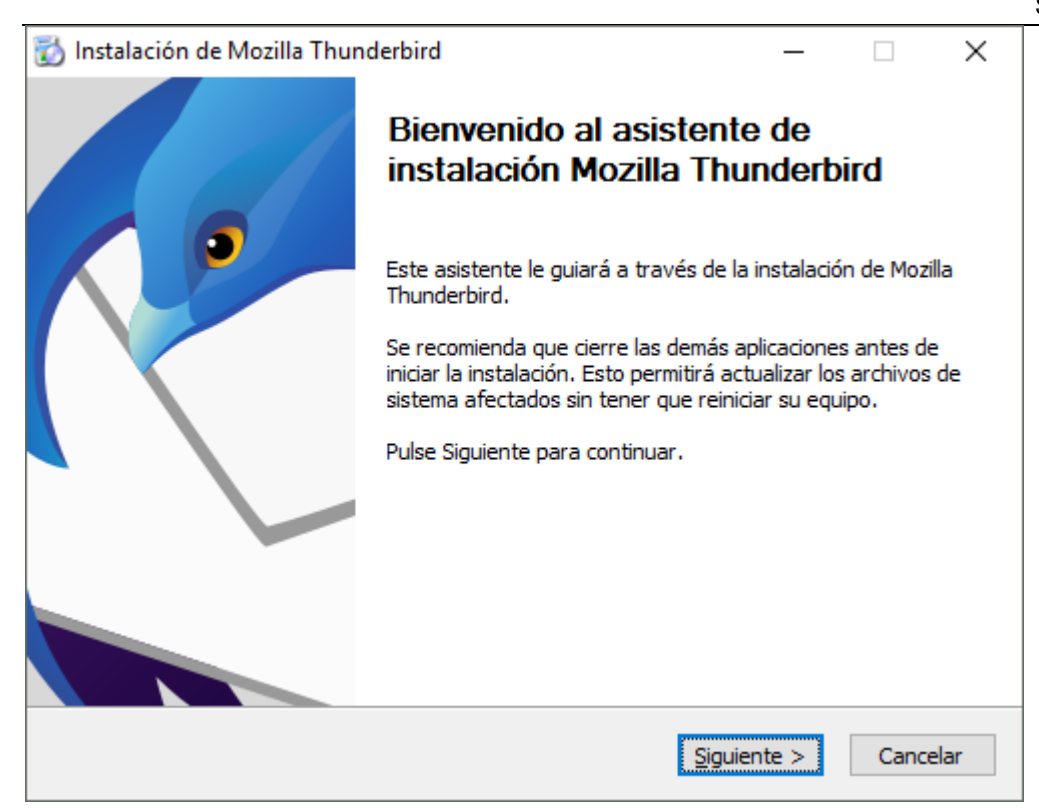

Li donem a "Siguiente" i a la següent finestra escollirem l'opció "Estándar" i continuarem amb la instal·lació amb el botó "Siguiente".

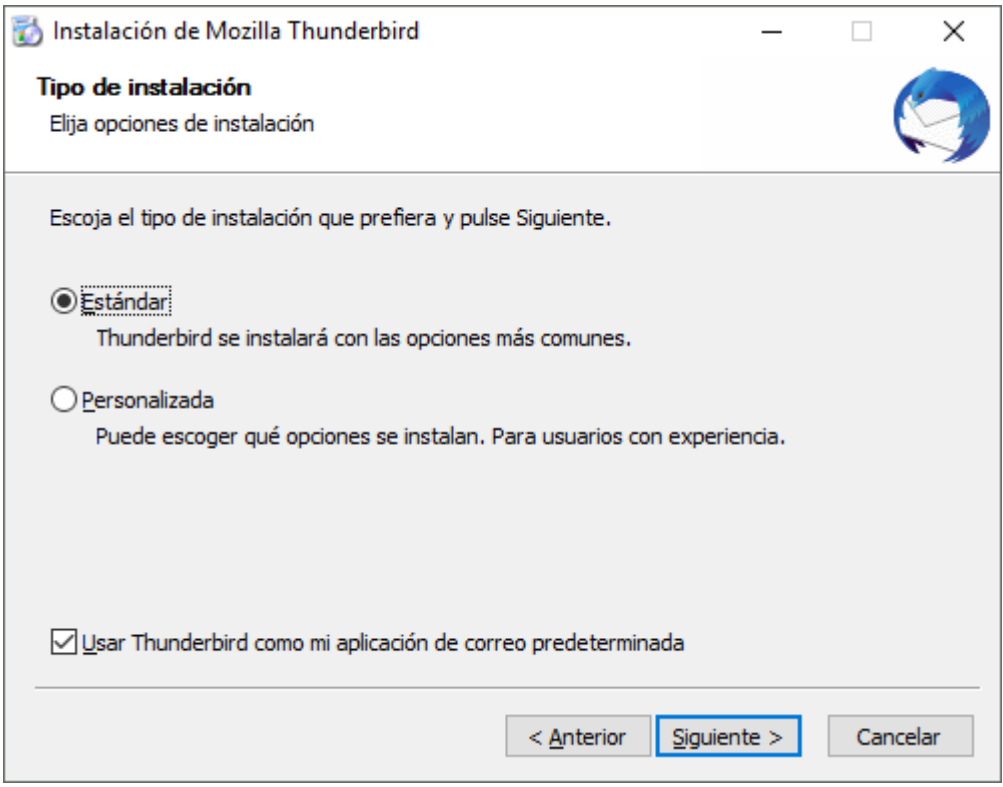

Continuarem amb el botó "Siguiente", ens informarà que la instal·lació es durà a terme a la carpeta per defecte:

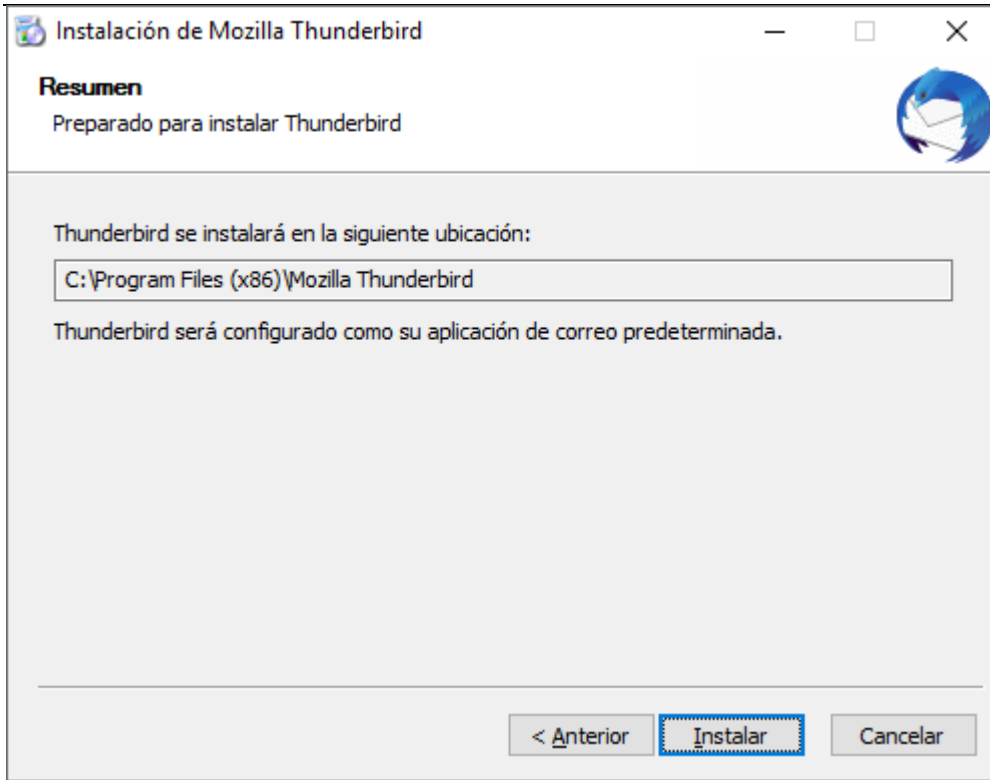

Continuarem amb "Instalar".

En aquest moment, començarà el procés d'instal·lació:

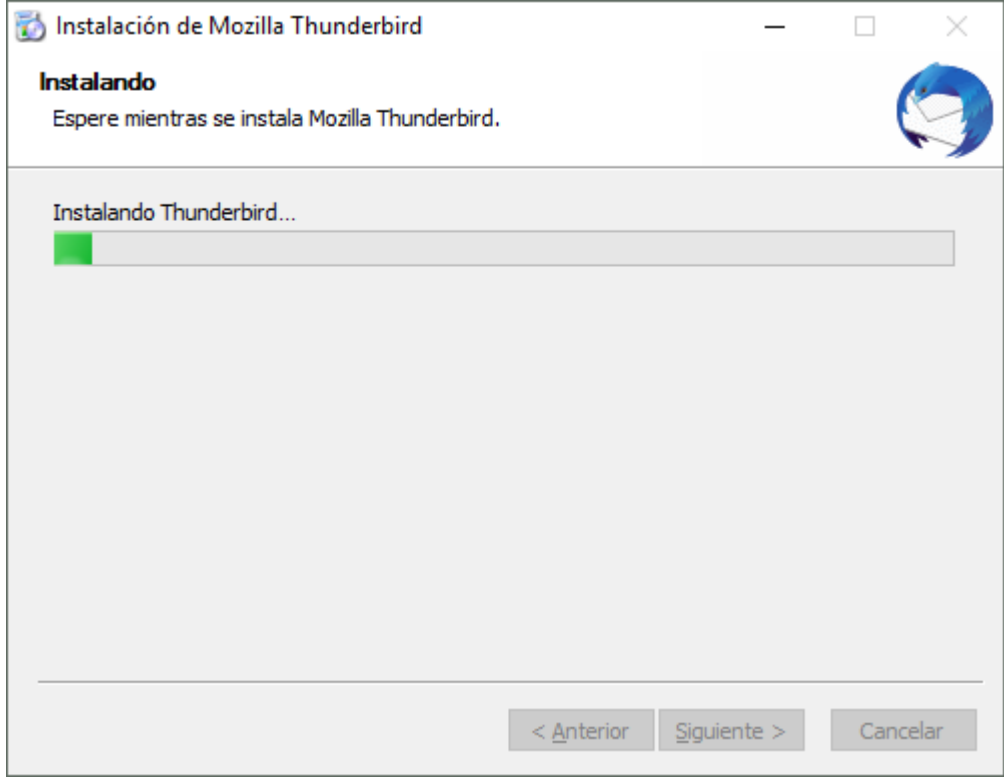

Quan acabi aquest procés, ens mostrarà una finestra indicant-nos d'aquest fet:

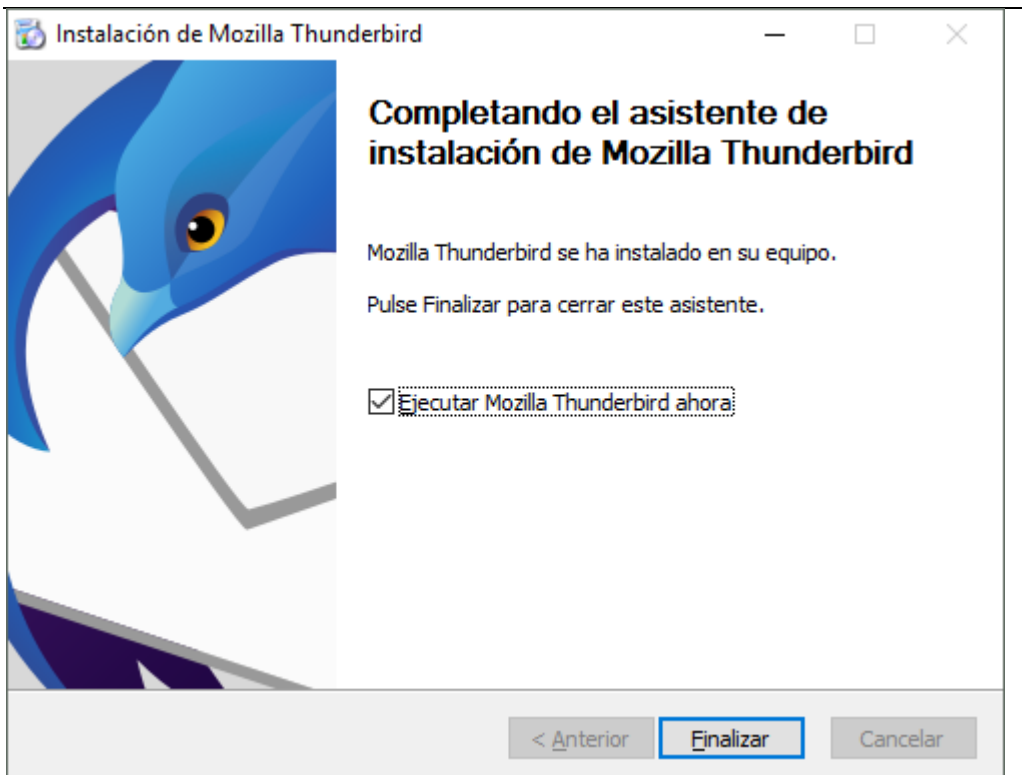

Un cop instal·lat, li donem a "Finalizar" perquè ens obri el Thunderbird.

### Afegir comptes de correu

Només obrir el Thunderbird, ens sortirà una finestra amb la fi que puguem passar a configurar les comptes de correu que voldrem llegir:

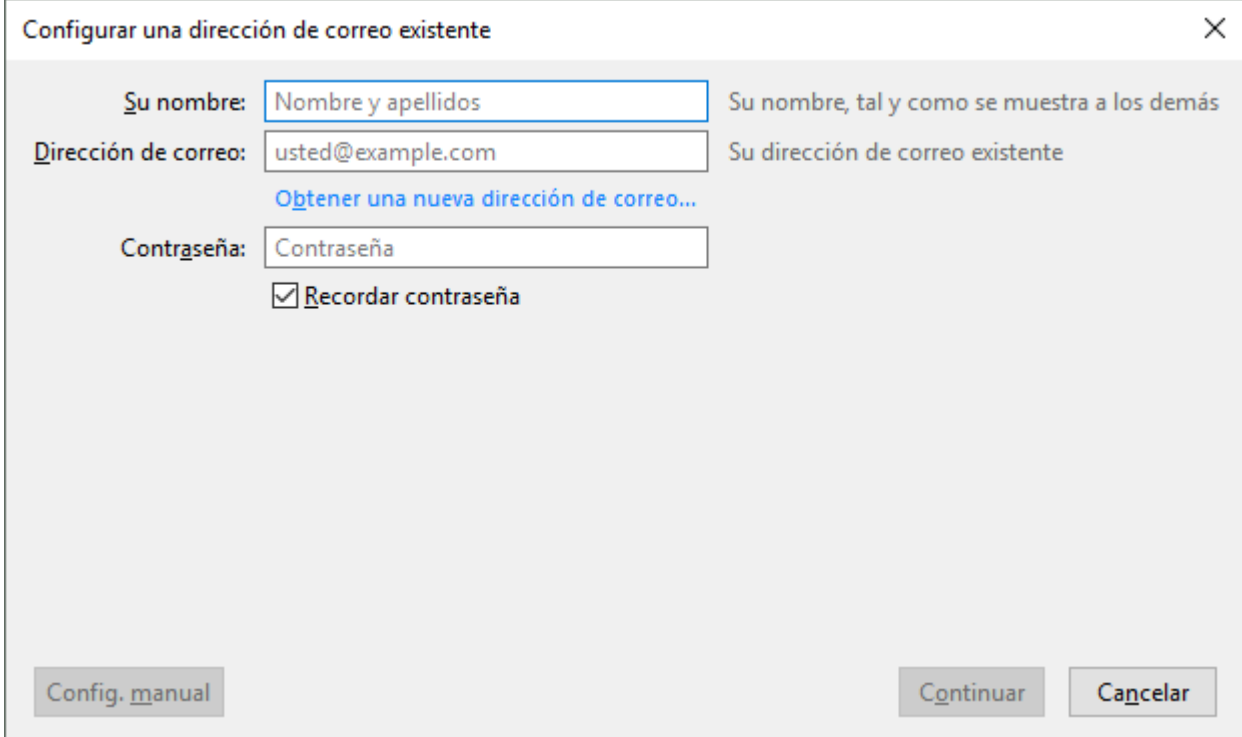

Introduirem el nostre nom, tal i com volem que es mostri quan enviem algun correu electrònic i l'adreça de correu electrònica:

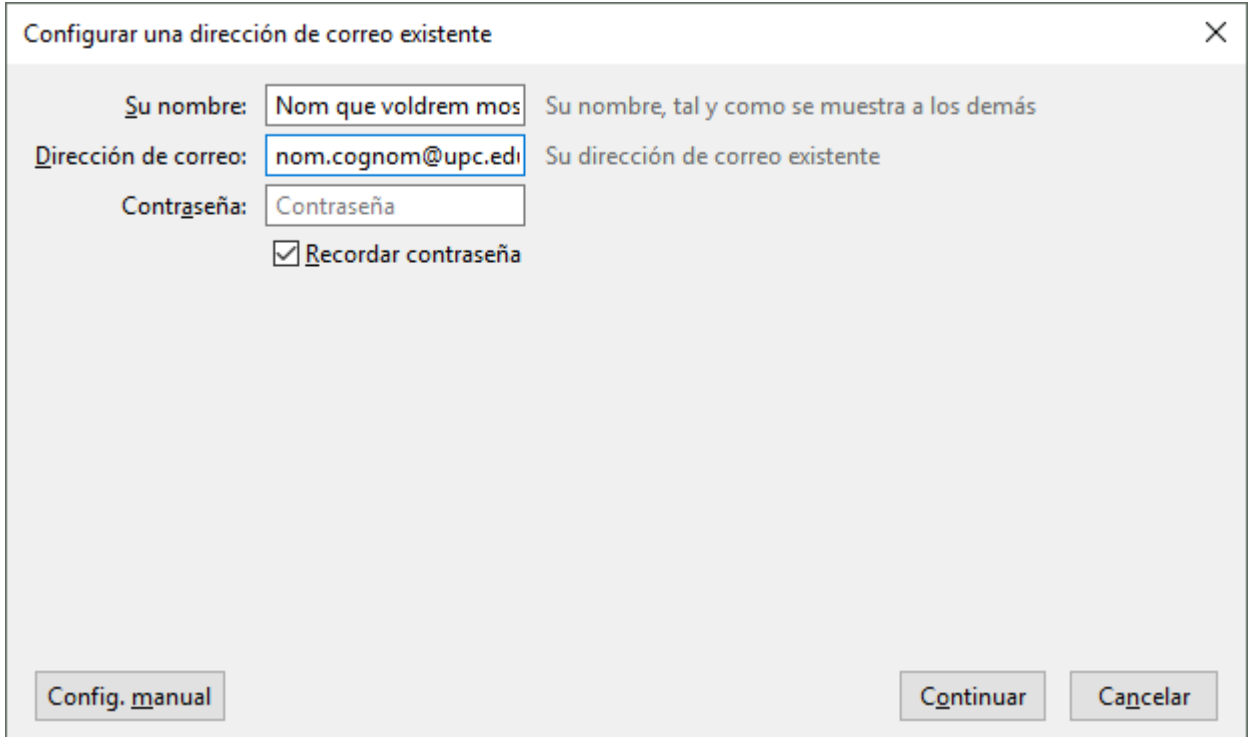

Introduirem la clau d'accés del correu i:

• Si el nostre correu **no ha estat migrat al Gmail**, li donarem a "Continuar" i quedarà perfectament configurat

• Si el nostre correu **ha estat migrat al Gmail**, haurem d'escollir "Config. manual" per poder configurar-lo amb les característiques del correu Gmail.

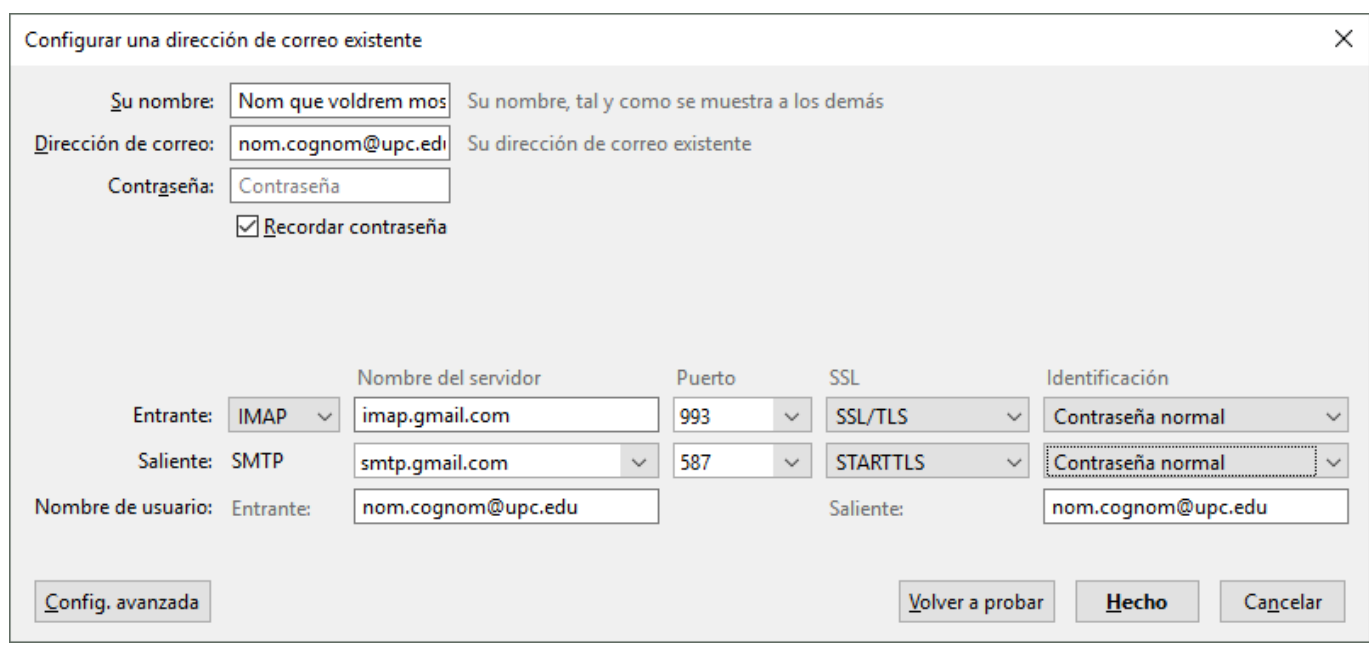

Li donarem al "Volver a probar" i llavors caldrà escollir l'opció OAuth2 del desplegable de "Identificación", tant per l'Entrante com pel Saliente.

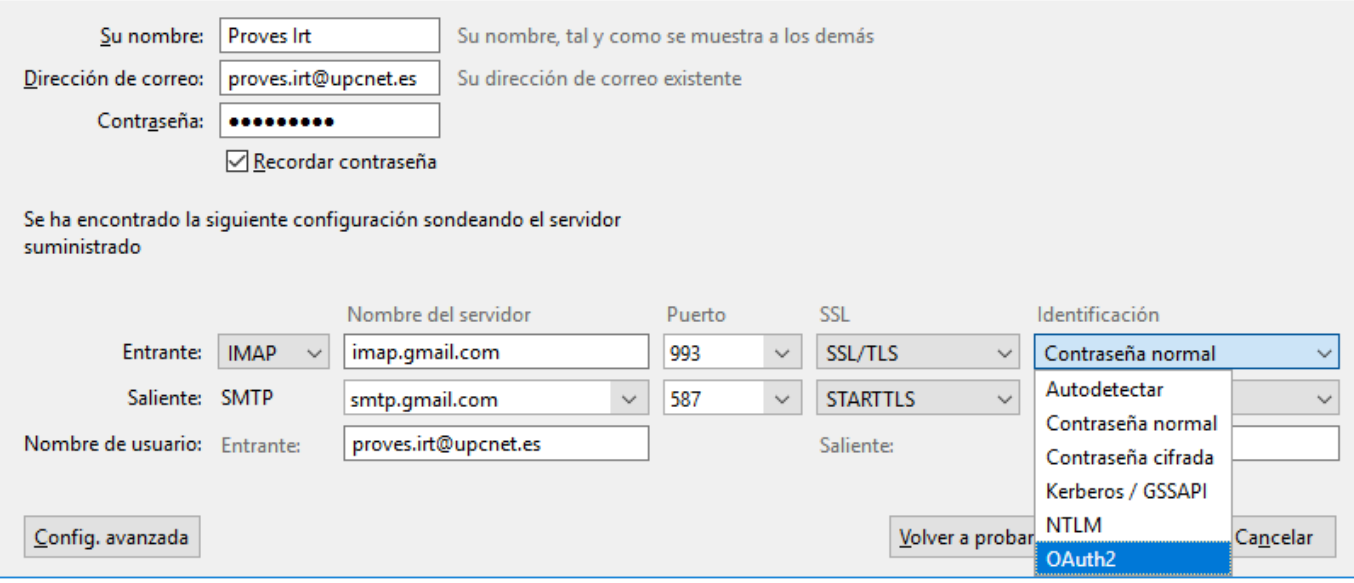

Se t'obrirà una finestra per a validar-te al compte de Google. Introdueix l'adreça de correu electrònic del compte i a continuació la contrasenya.

Nota: Si aquesta finestra no s'obre, comprova a Thunderbird que si vas a Preferències > Avançat > Editor de configuracio > tinguis configurat el següent atribut com "**general.useragent.compatMode.firefox = true" .** 

A continuació t'apareixerà un avís consultant-te si li dones accés:

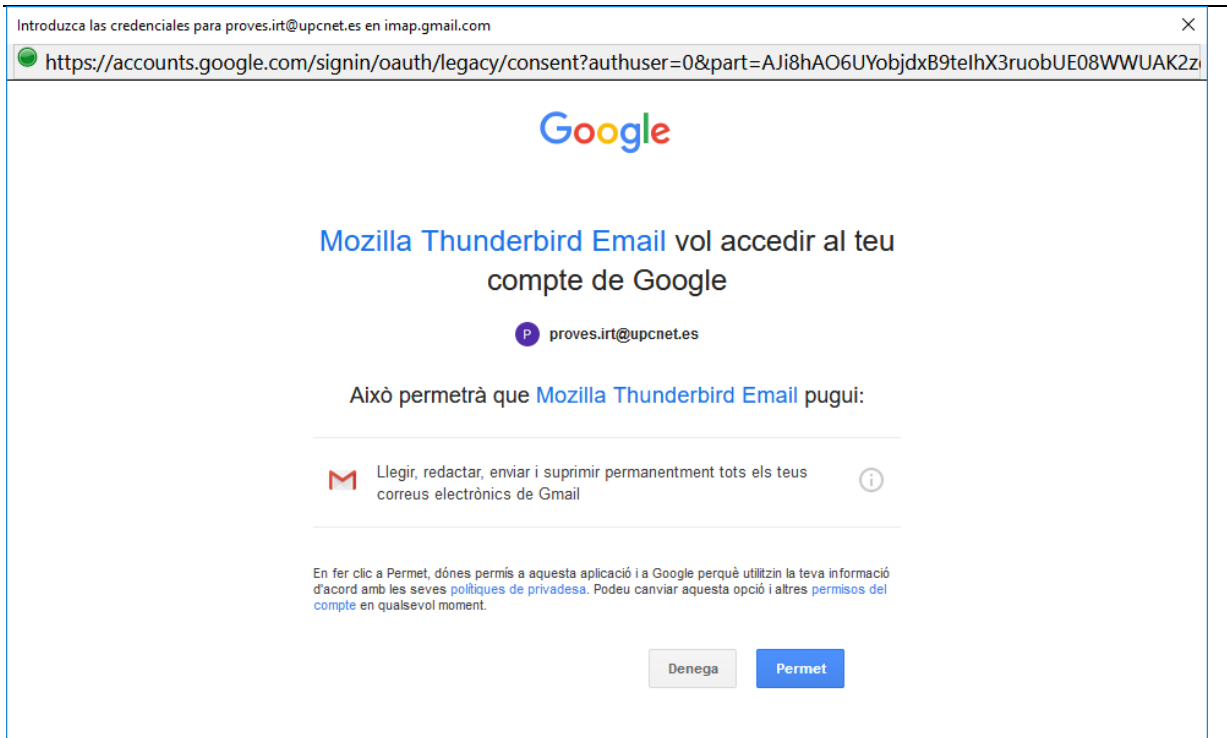

Prem el botó "**Permet**" i començarà a descarregar-se la llista de carpetes i els missatges que contenen. Si tens un volum elevat de missatges aquest procés pot trigar uns minuts.

Podrem afegir tants comptes com ens siguin necessaris; dins el Thunderbird, al Menú () de propietats escollirem l'opció de "Nuevo" i "Cuenta de correo existente …" i d'aquesta manera ens deixarà afegir comptes nous.

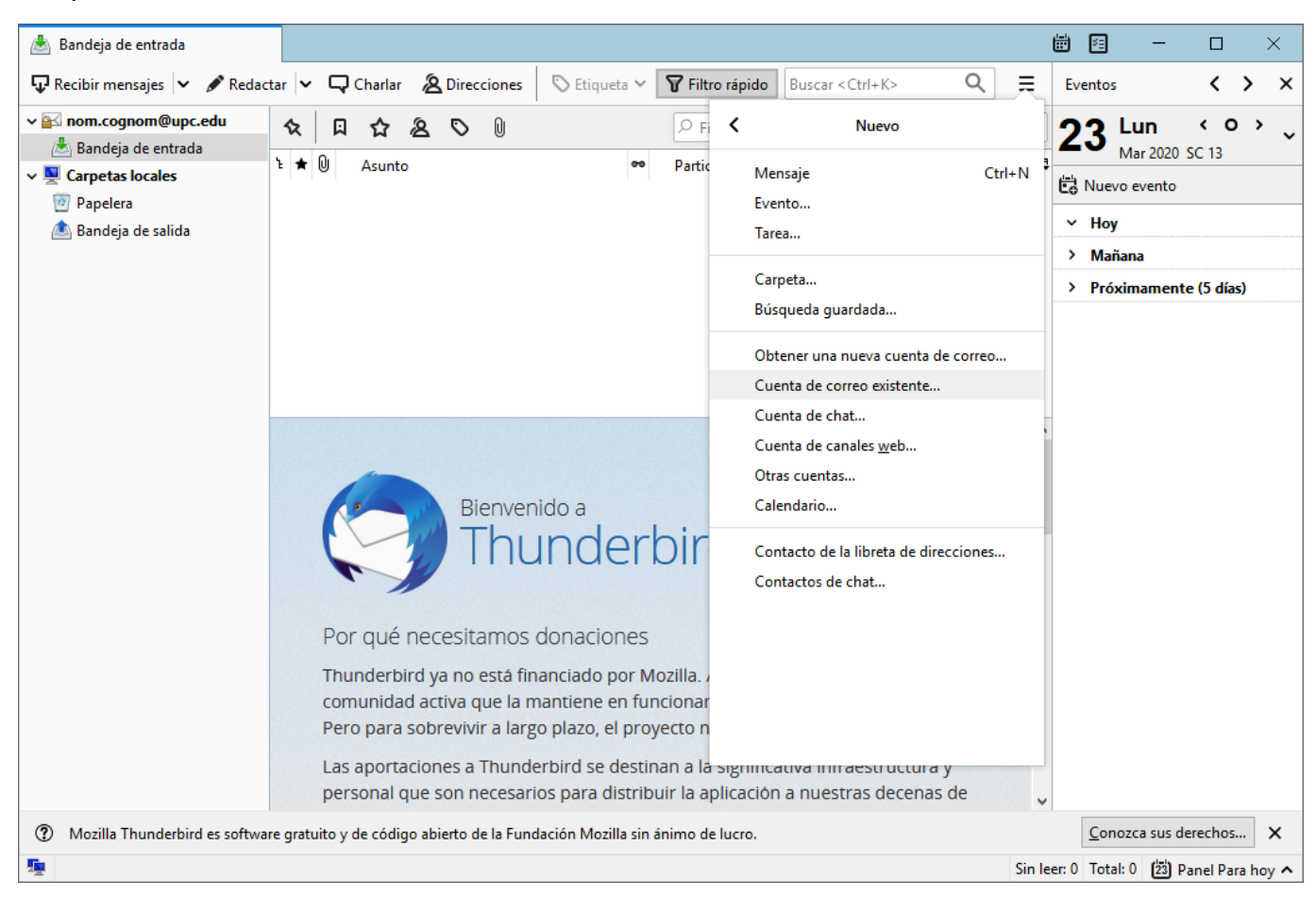

### Calendari UPC

Per poder veure el nostre calendari al Thunderbird, caldrà tenir instal·lat el complement "Lightning".

Per poder-lo afegir, caldrà que anem al menú i escollim l'opció "Complementos"

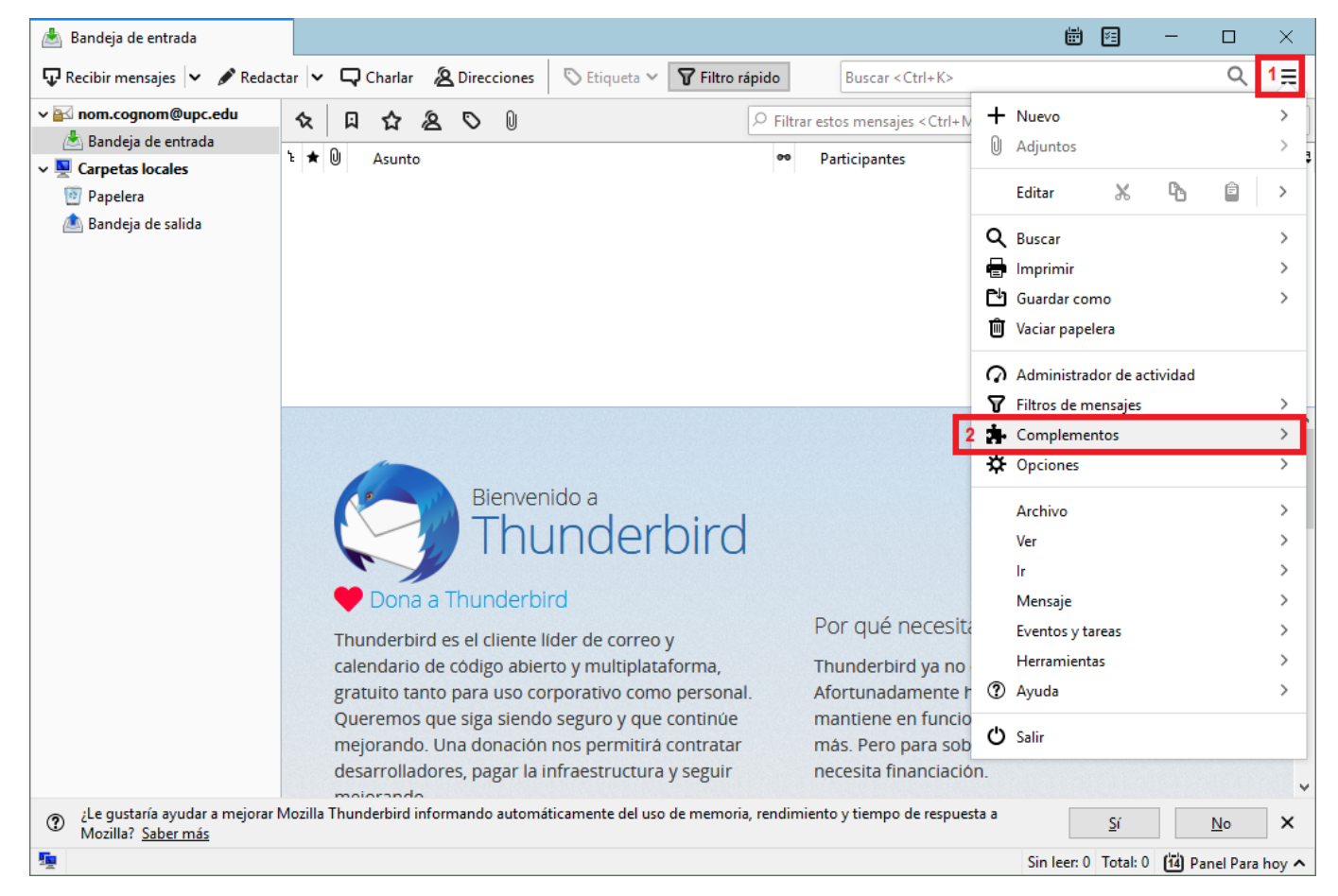

### Després haurem de tornar a escollir l'opció "Complementos"

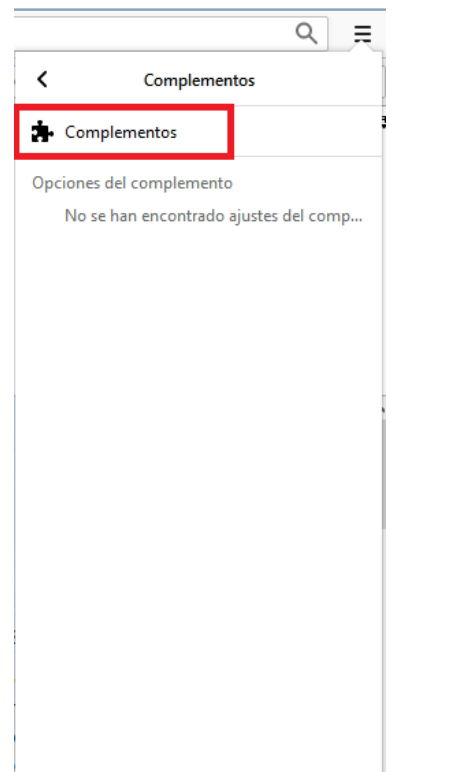

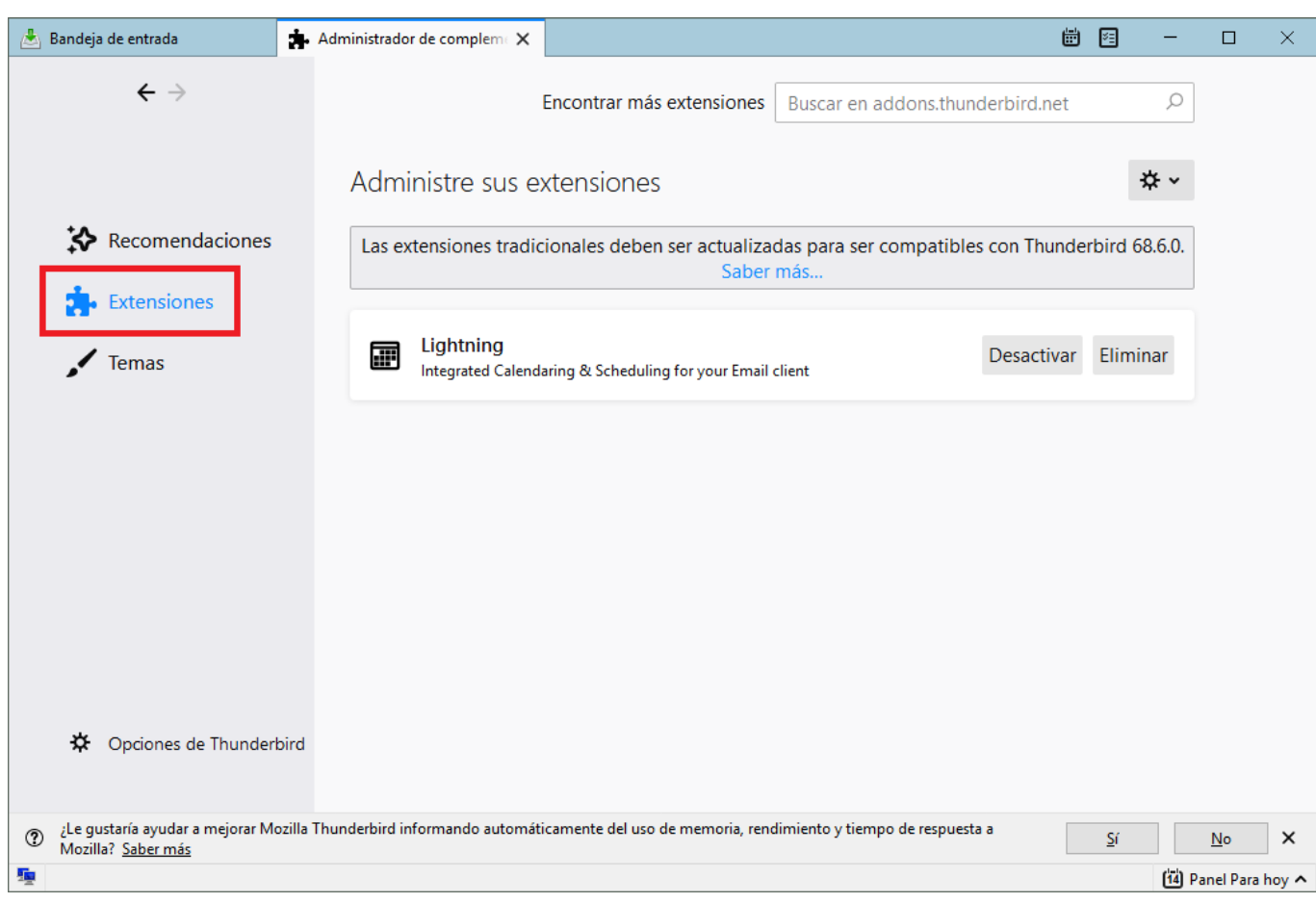

A la següent finestra, escollirem l'opció de "Extensiones":

I si no ens apareix el complement "Lightning" el buscarem a l'apartat de "Encontrar más extensiones"

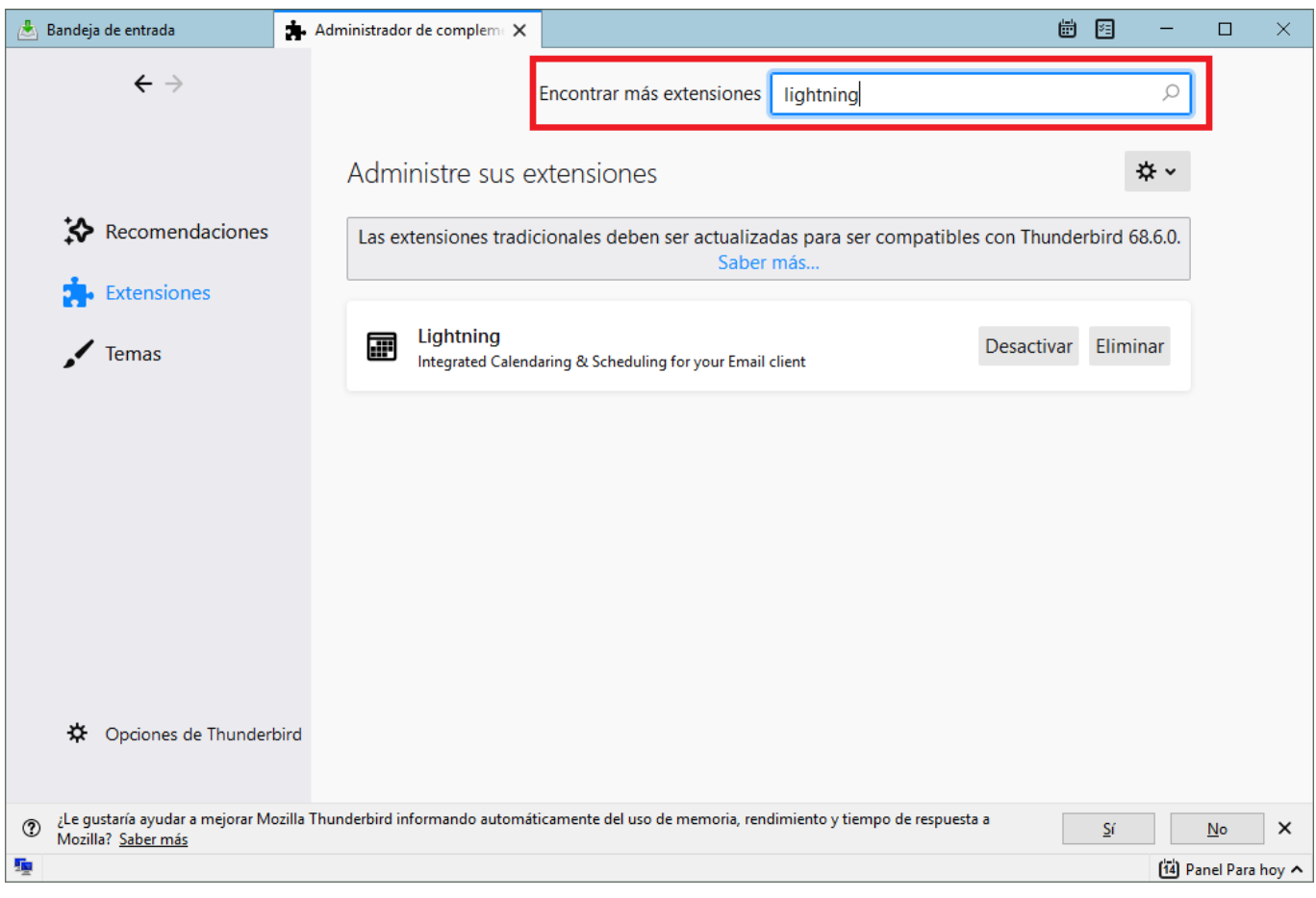

Li donarem a buscar i sobre els resultats, caldrà donar-li al botó "Agregar a Thunderbird"

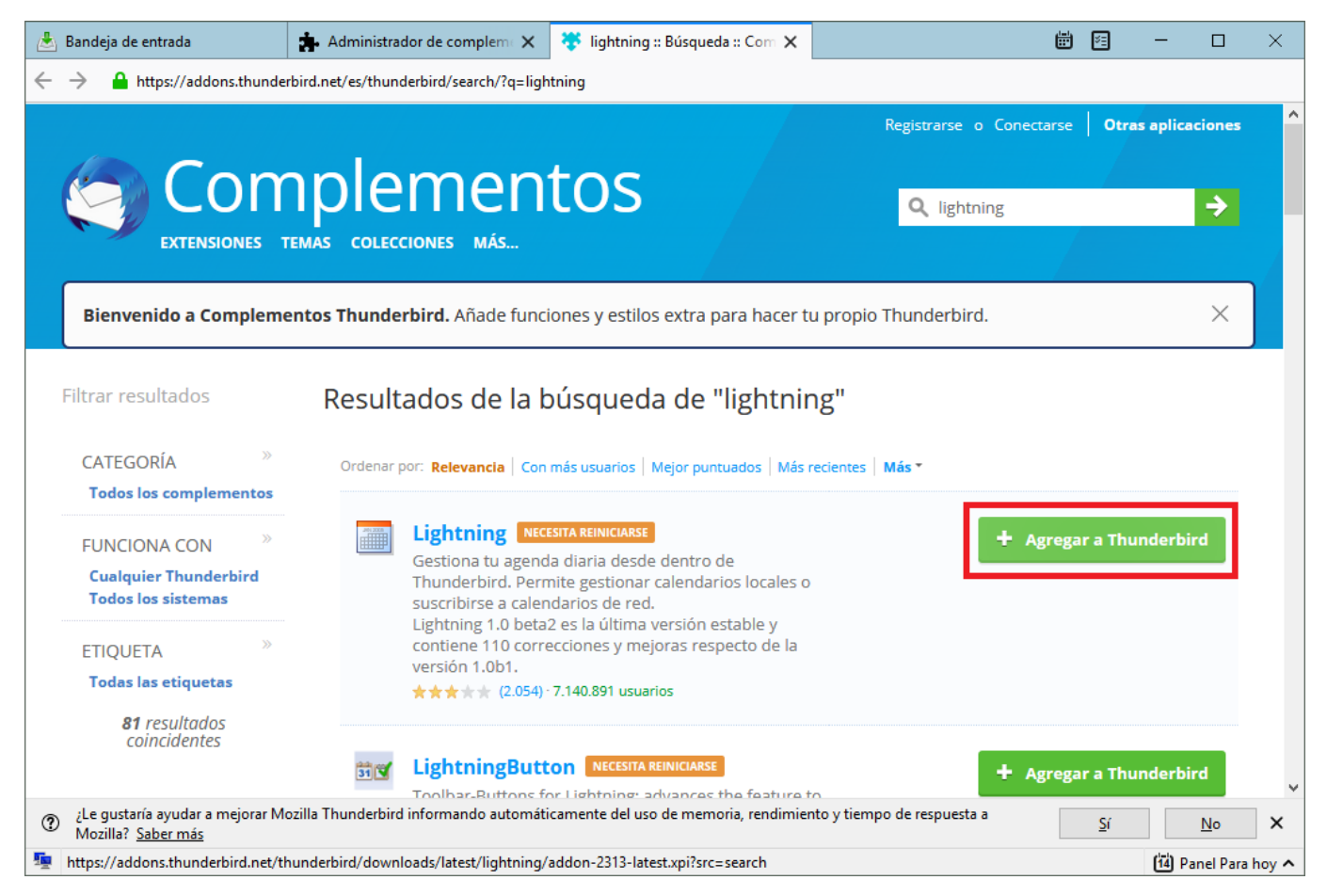

Se'ns reiniciarà el Thunderbird per que s'apliquin els canvis de forma adequada. Després de reiniciar, ja ens apareixerà com a Complement instal·lat de forma adequada.

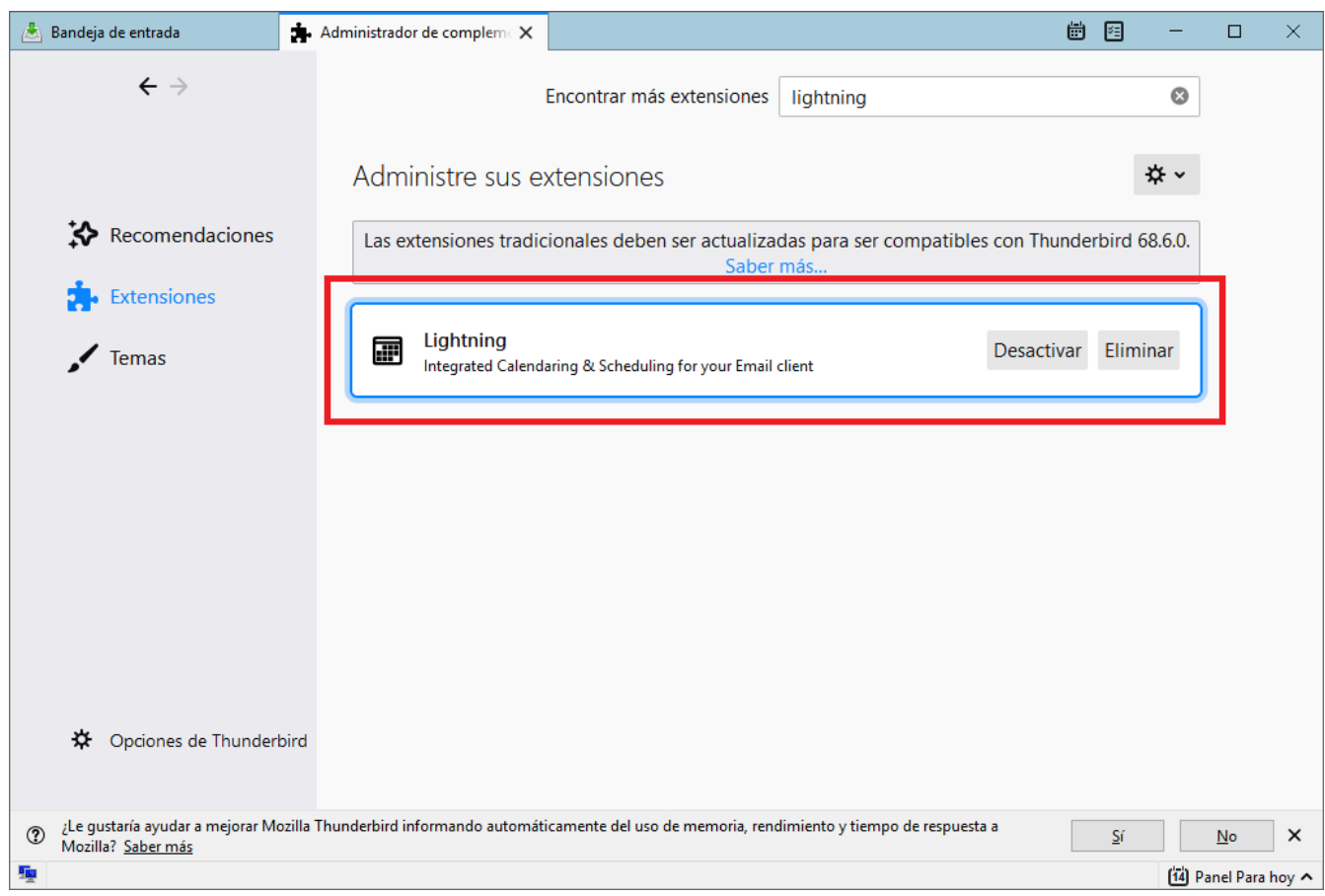

Un cop instal·lat ja podrem procedir a configurar els Calendaris per que siguin accessibles.

# Configuració d'un Calendari

Tindrem disponible una icona per mostrar el Calendari, aquesta icona es trobarà situada a la part superior dreta del nostre Thunderbird.

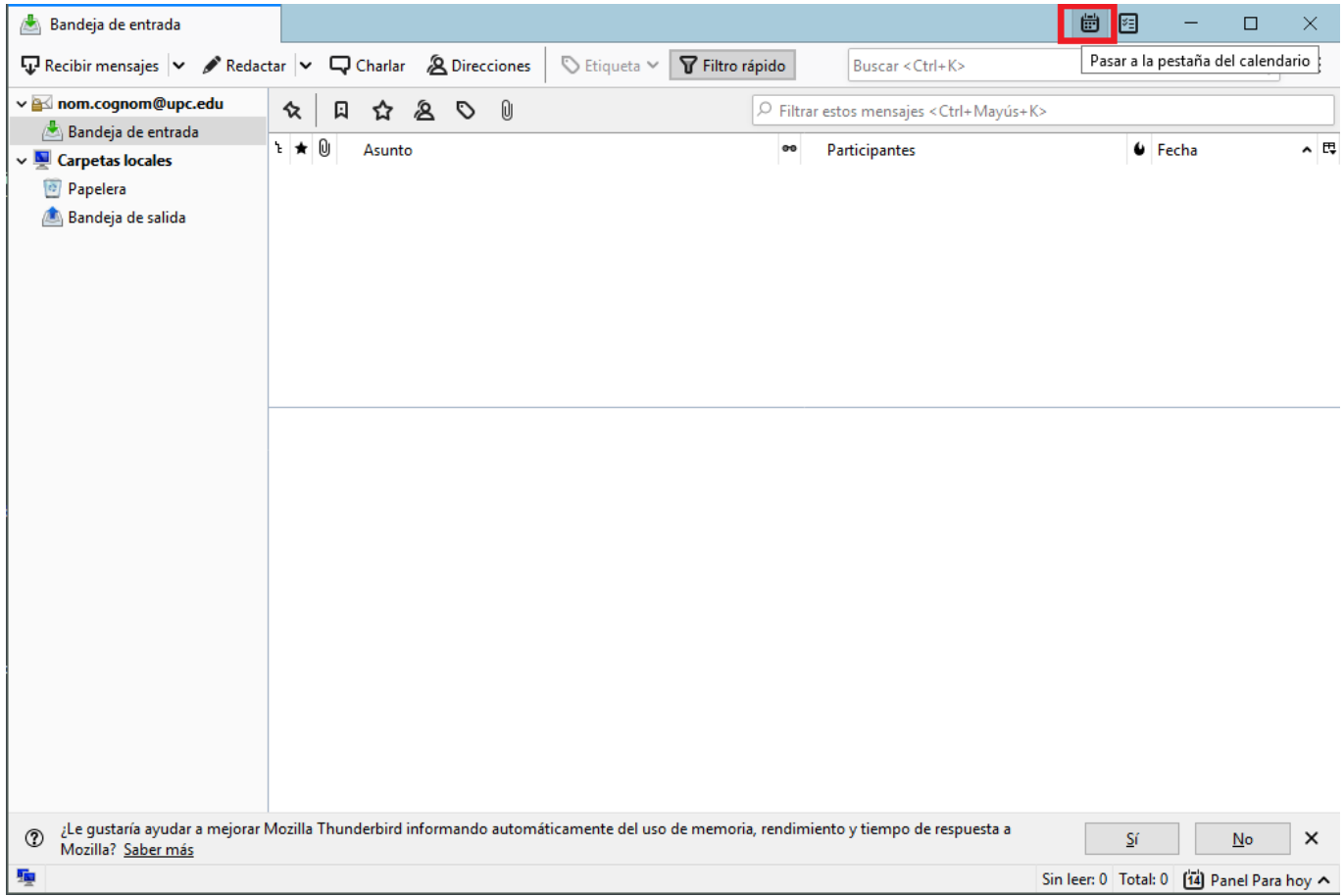

Si accedim a ella, ens mostrarà el Calendari actual i des d'aquesta mateixa finestra podrem afegir-ne nous.

# Serveis Informàtics UTGAEIB

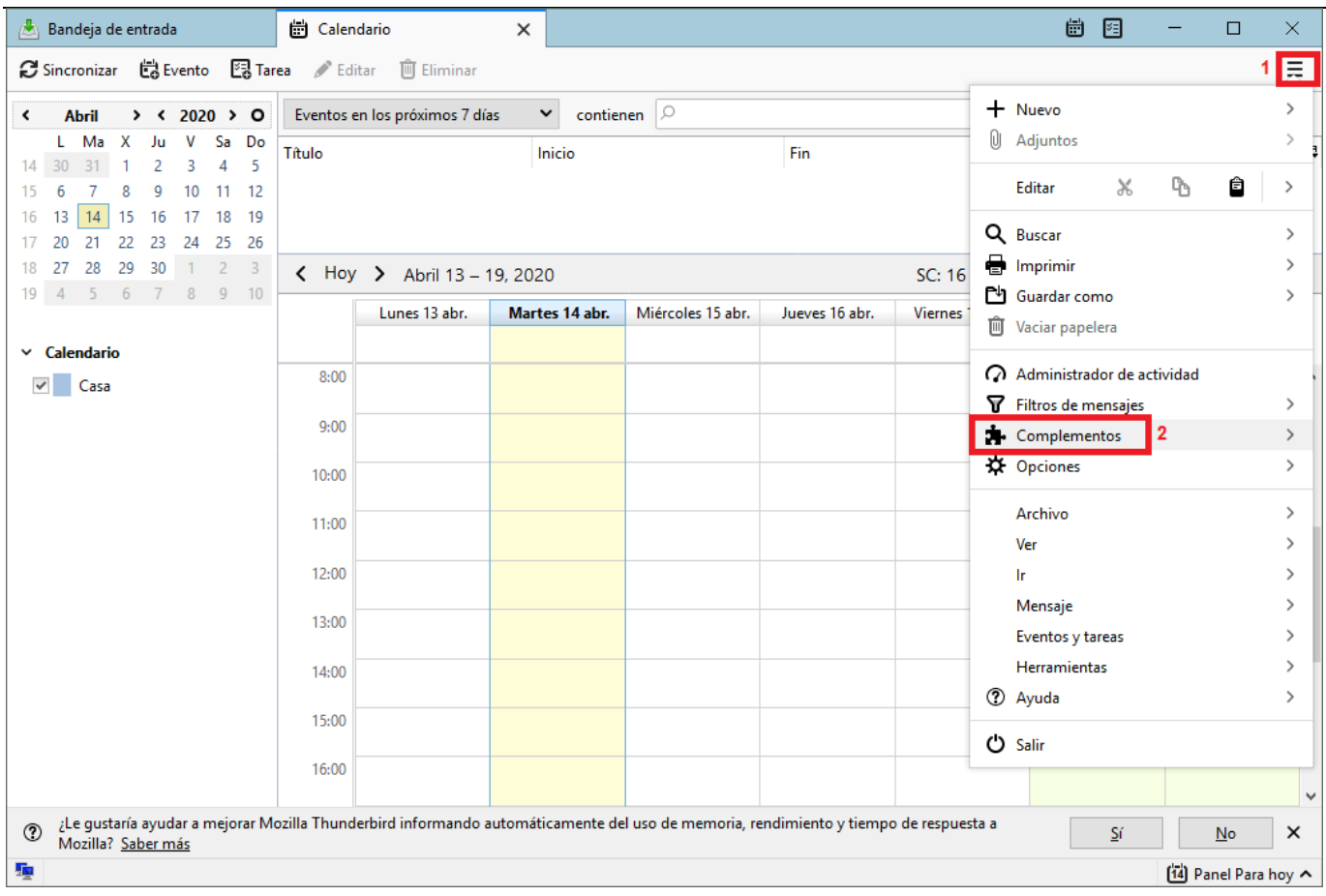

### Escollir, de nou, Complementos

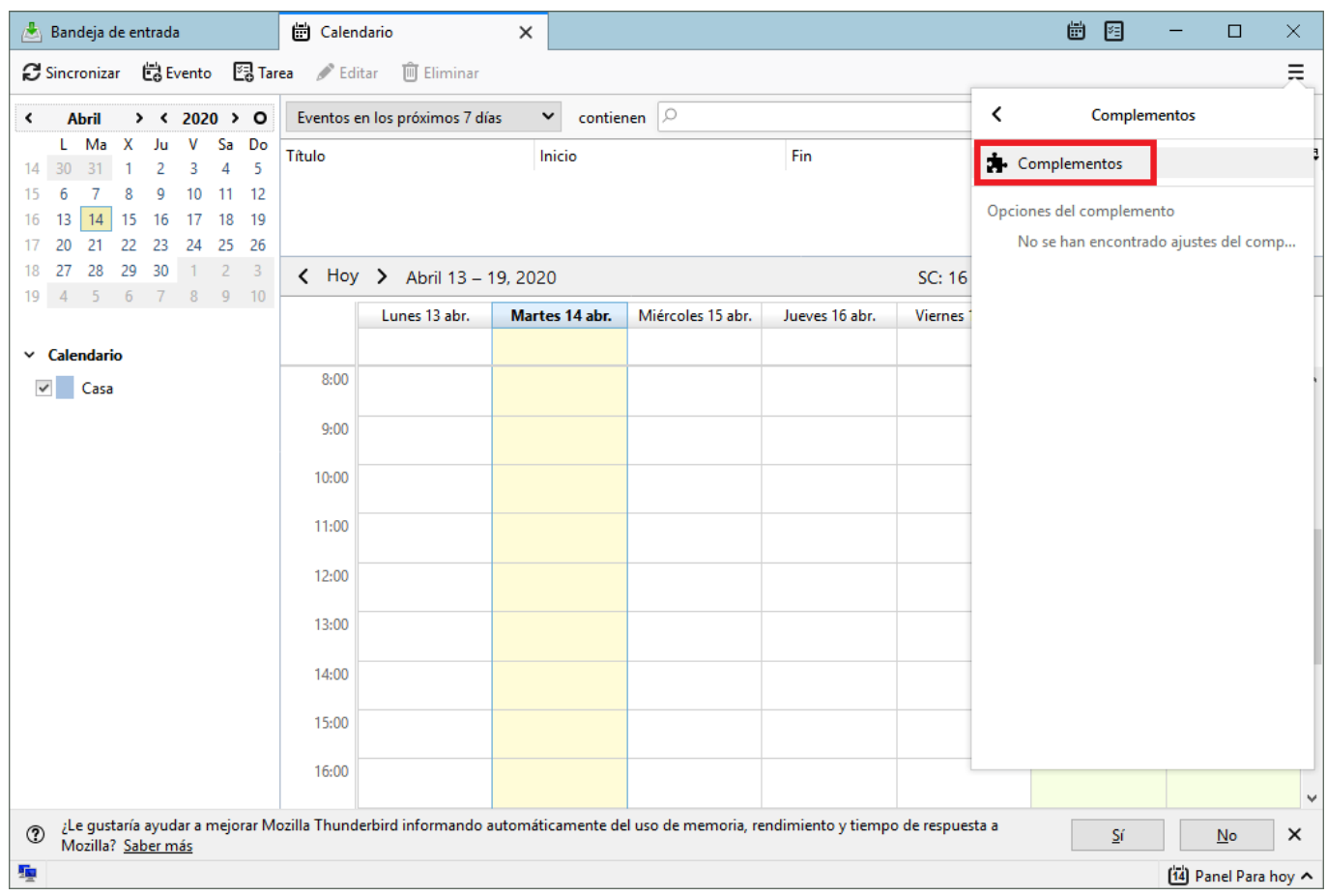

Anar a "Extensiones" i a "Encontrar extensiones" buscar "google calendar"

### Serveis Informàtics UTGAEIB

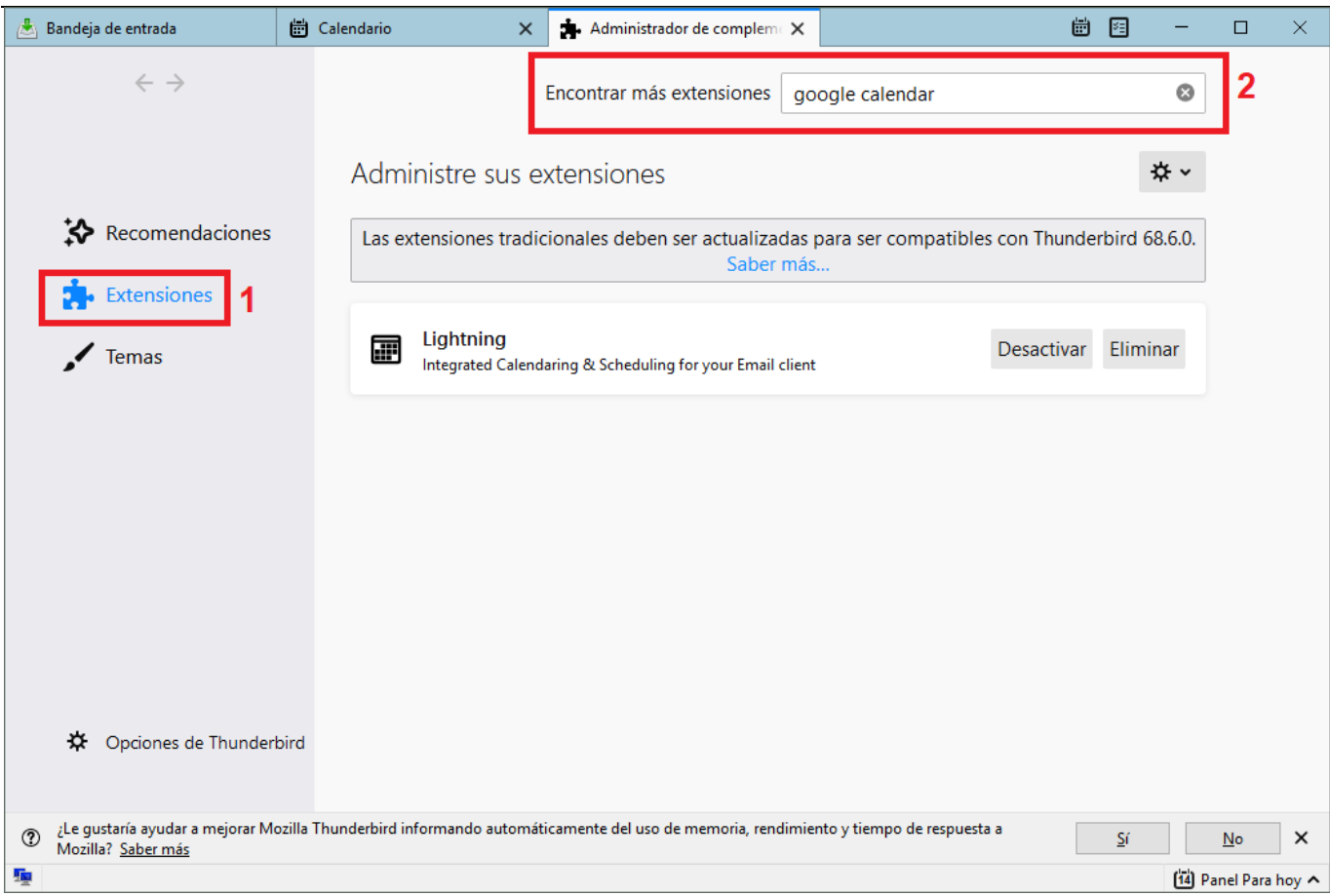

A la pantalla de resultats, escollirem el complement anomenat "Provider for Google Calendar" i li donarem a "Agregar a Thunderbird"

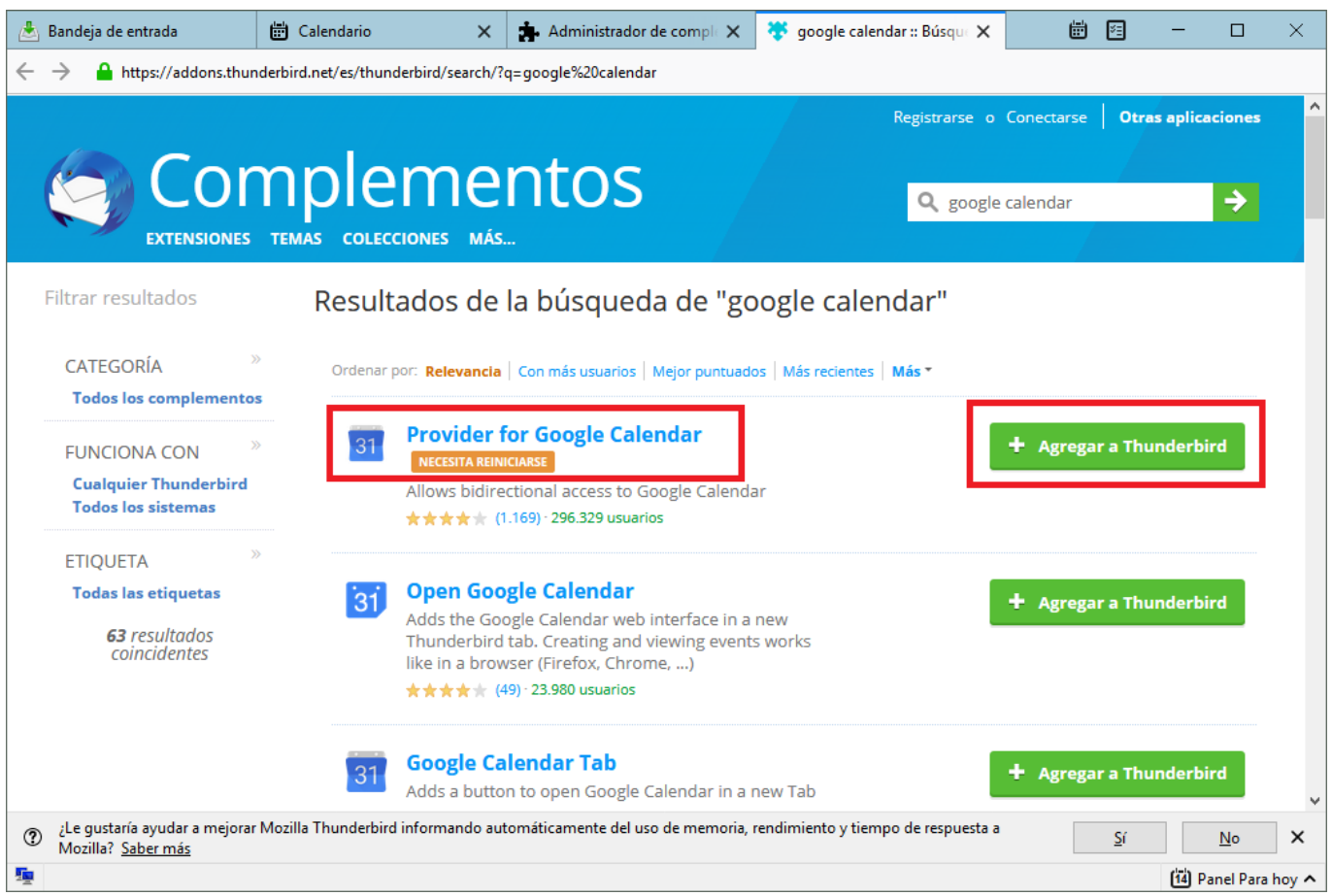

Haurem de reiniciar el Thunderbird per que ens apliqui els canvis necessaris per a l'ús d'aquest complement.

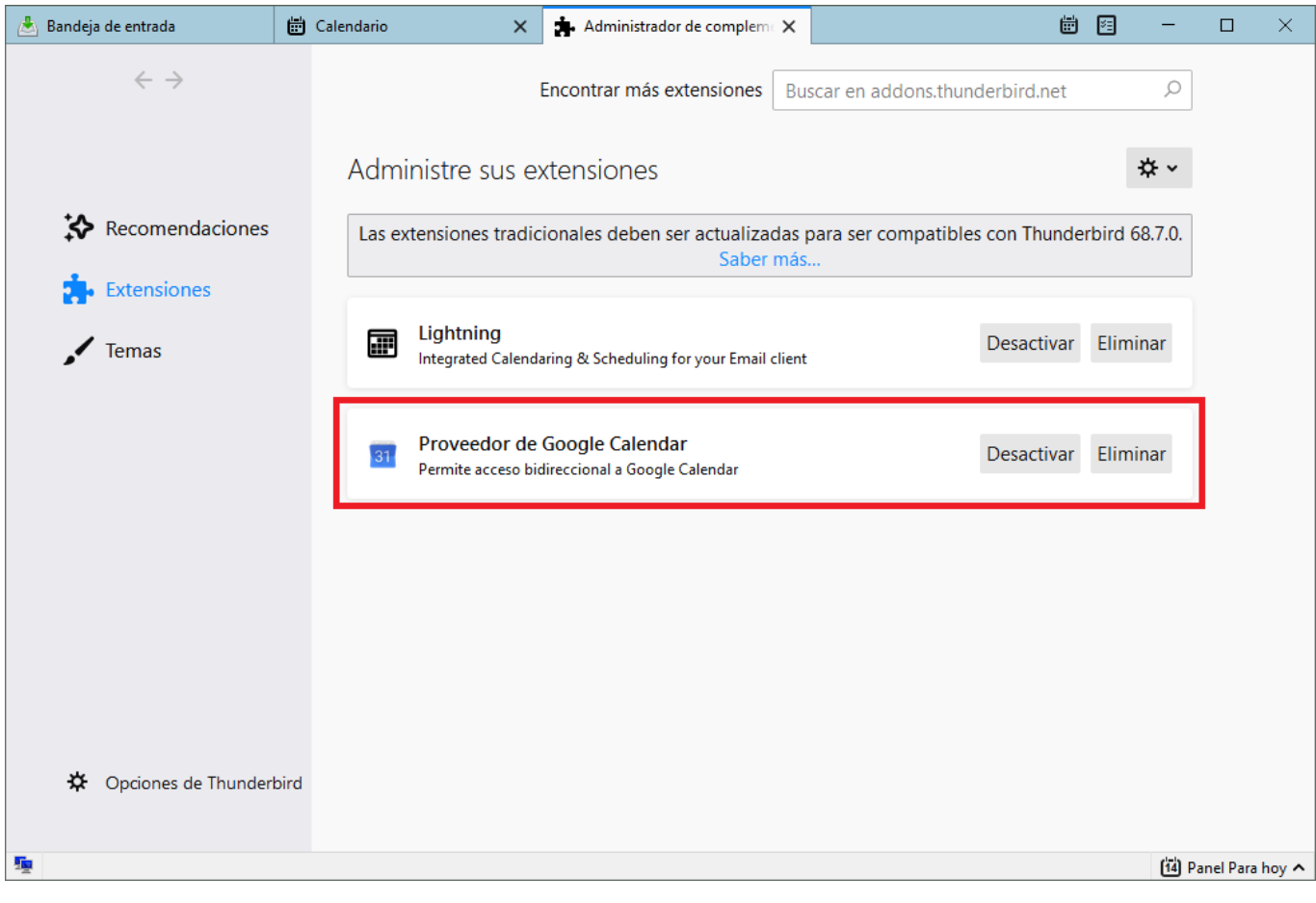

Un cop hem comprovat que el Complement ja està disponible, tancarem aquesta finestra i ja podrem afegir el nou Calendari tipus Google.

Així que sobre l'apartat de "Calendarios" li donarem al botó dret i escollirem l'opció de "Nuevo calendario…"

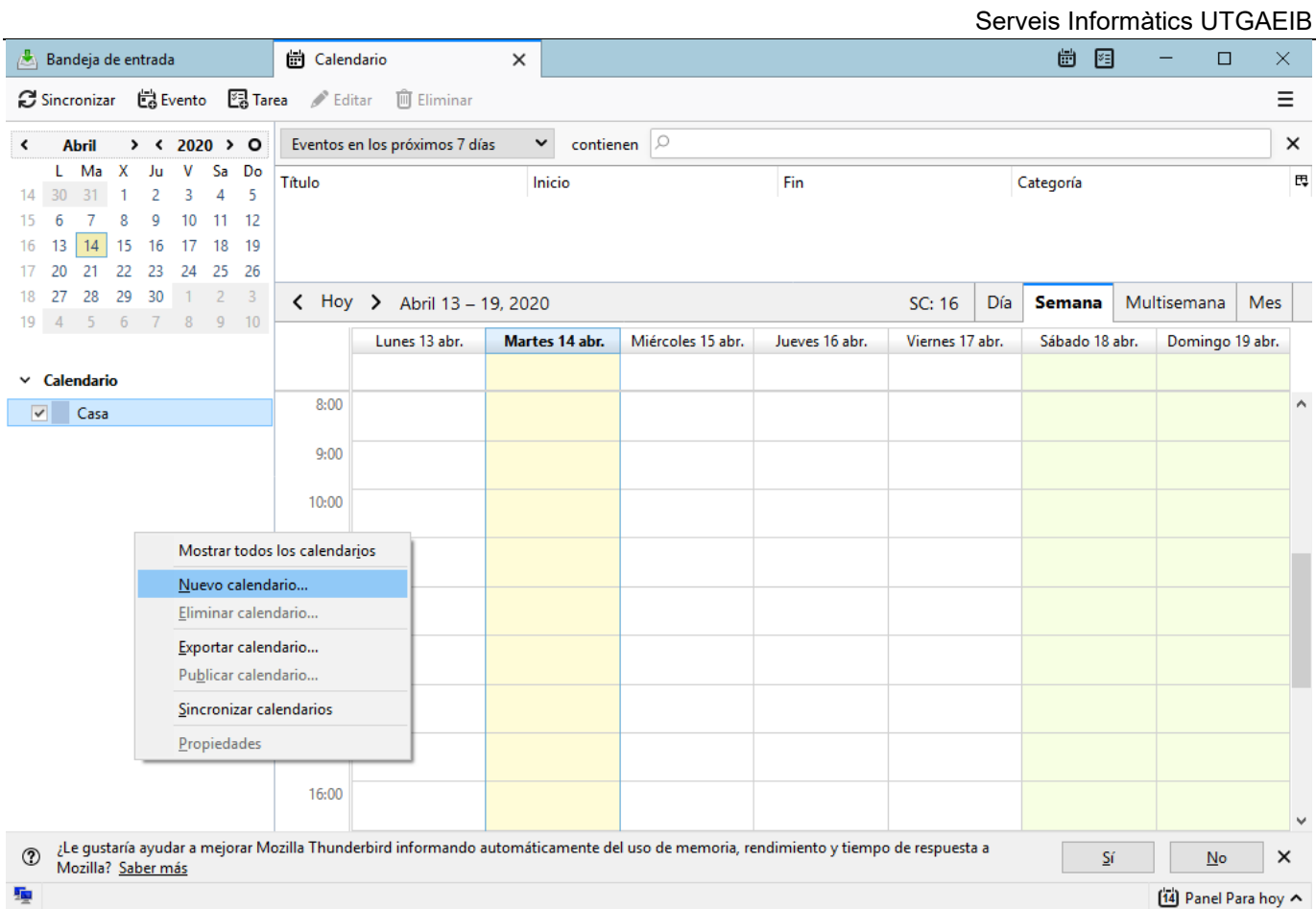

## Escollirem "En la red"

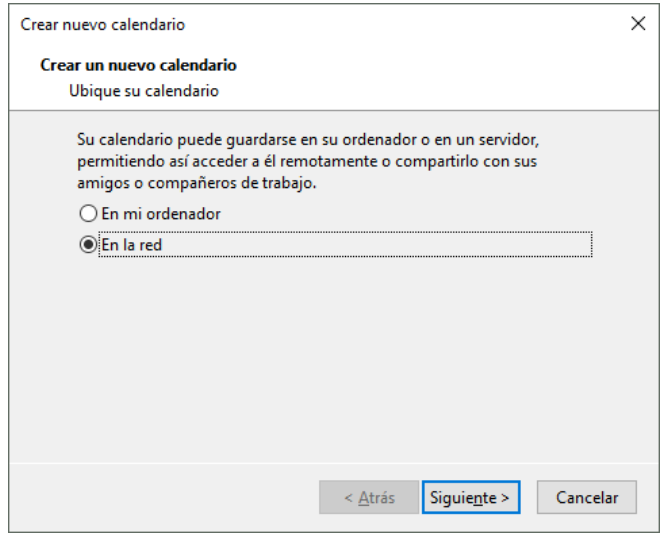

I escollirem l'opció de "Google calendar"

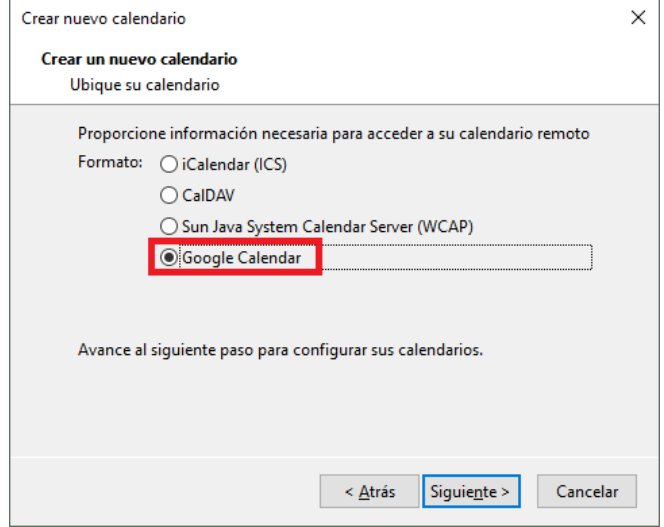

Posarem el correu electrònic al qual va associat el Calendari, lo normal serà posar el nostre correu electrònic i automàticament ens mostrarà els Calendaris que estiguin vinculats a ell.

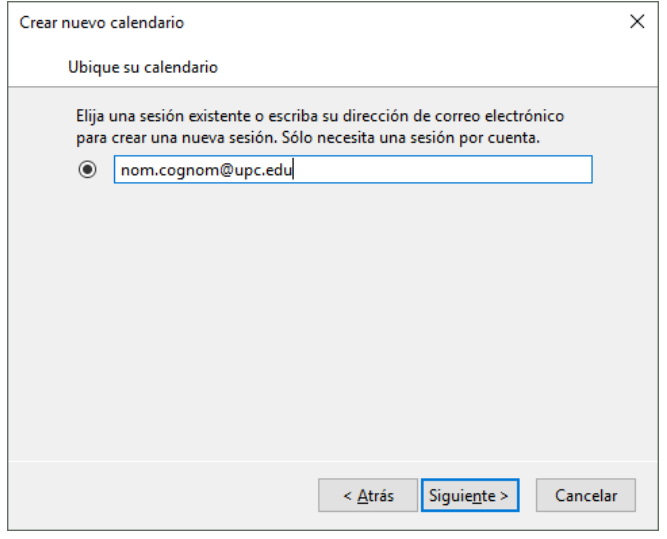

Continuarem amb el botó "Siguiente", moment en el qual ens solicitarà permisos per que el Thunderbird pugui accedir al nostre Calendari, caldrà que introduim les credencials d'accés a UPC, nom.cognom

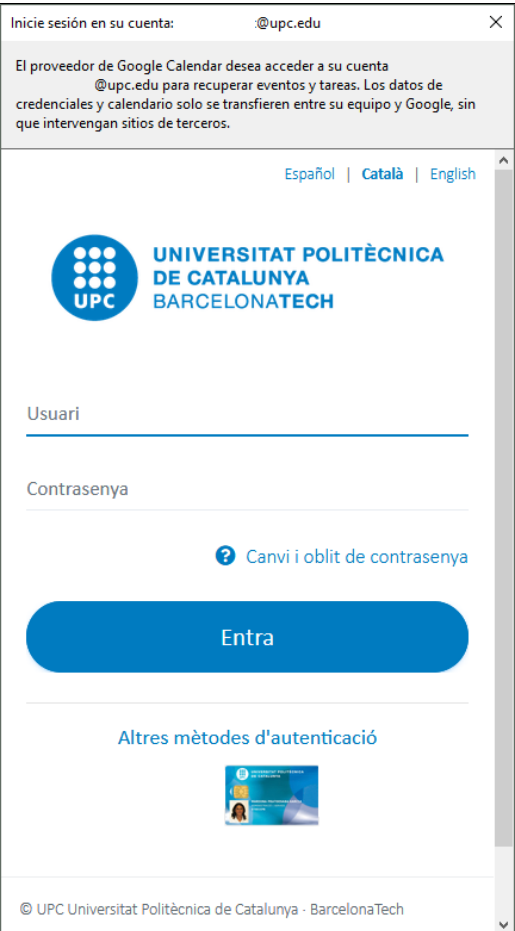

Un cop entrades les credencials, haurem de donar-li permisos per que accepti que l'aplicació Thunderbird pugui accedir a llegir els Calendaris, li donarem a "Permitir".

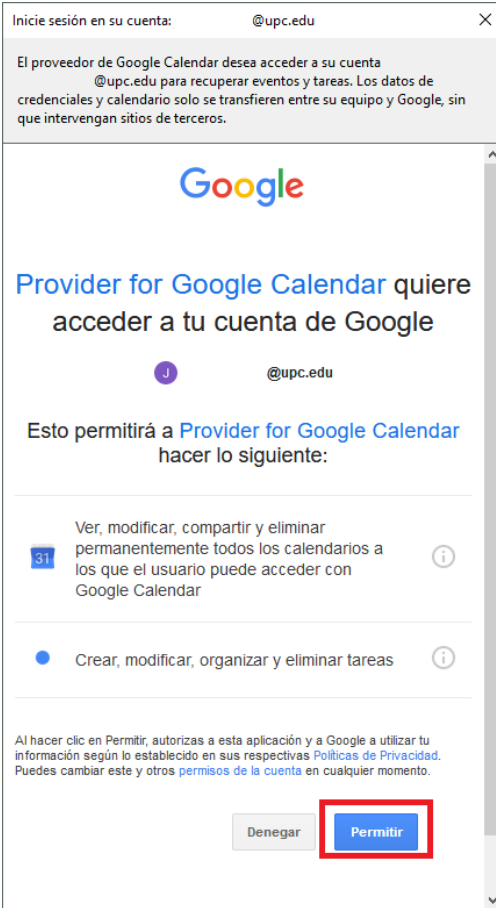

Un cop ho permetem, ja només ens caldrà escollir els Calendaris que ens volem importar, caldrà seleccionar-los i donar-li a "Siguiente".

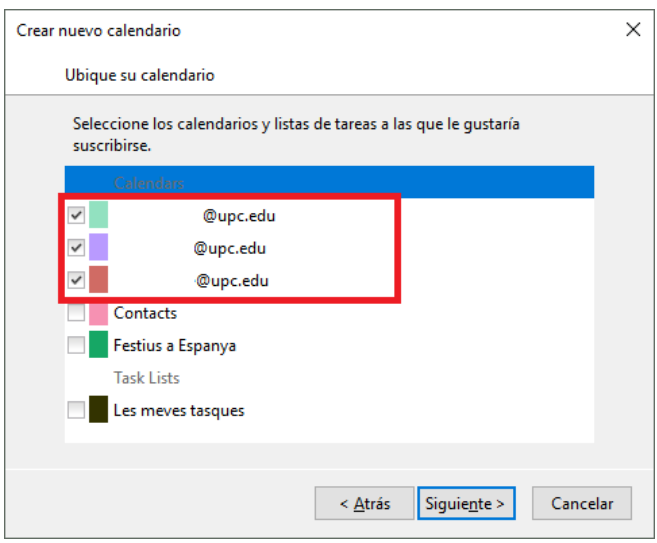

Ja se'ns hauran importat correctament els Calendaris escollits.

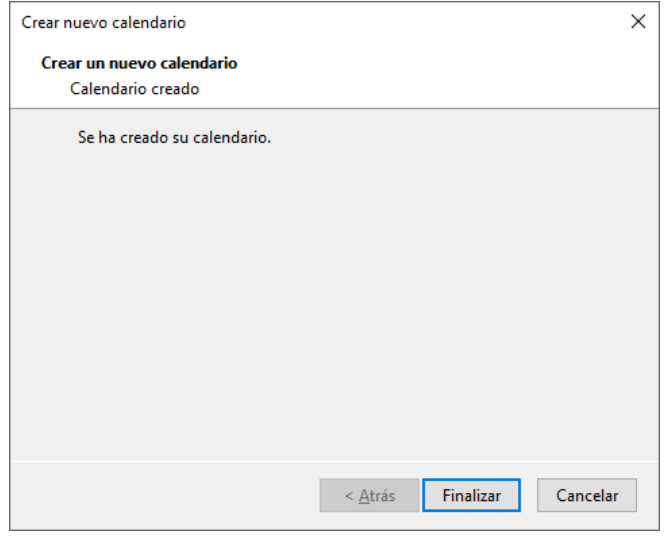

Acabarem amb "Finalizar" i ja veurem els nostres Calendaris.

#### Serveis Informàtics UTGAEIB

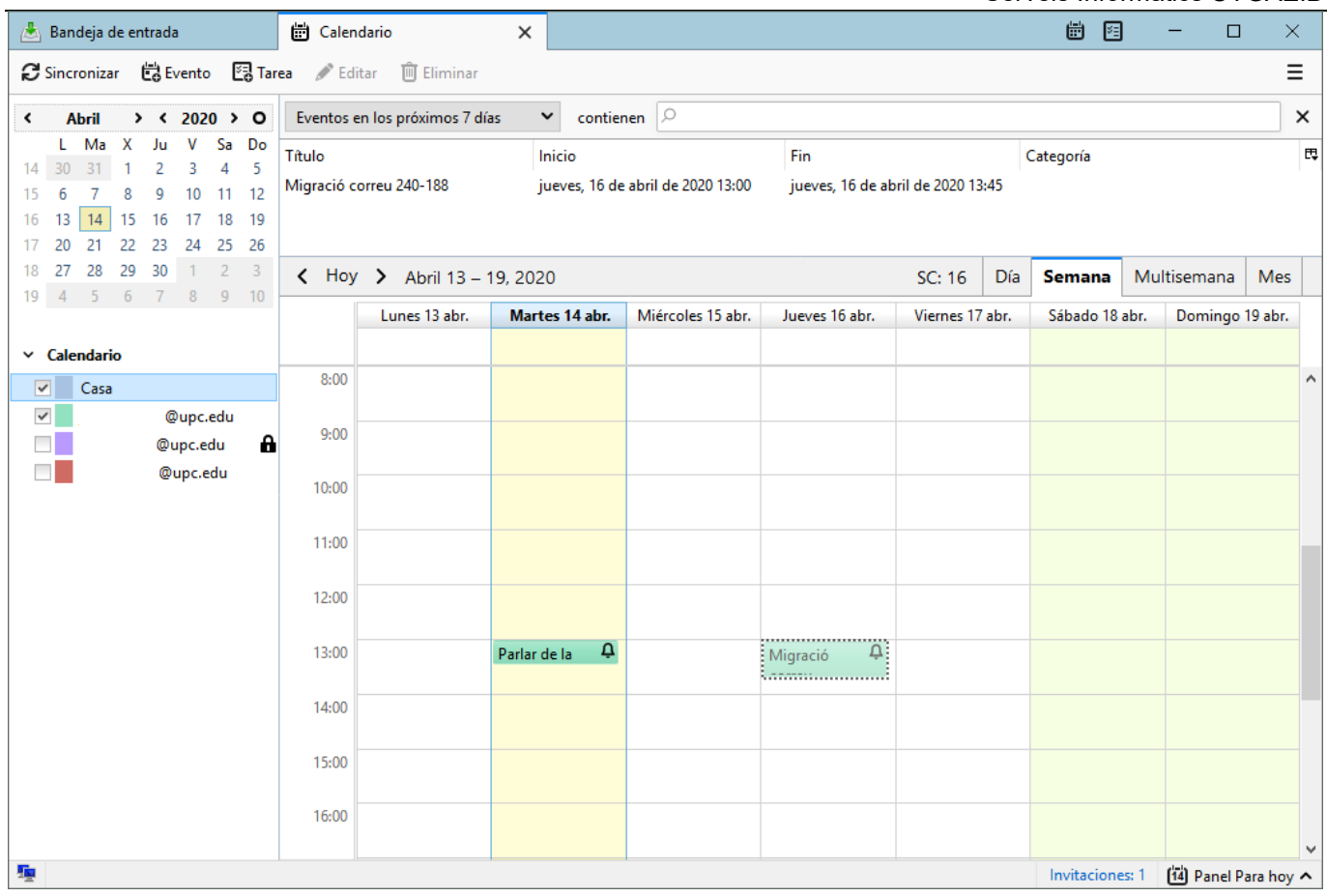